# Consulter l'offre de formation 2023-2024

#### **1.** Aller sur Eduline et s'identifier

<https://eduline.ac-lille.fr/>

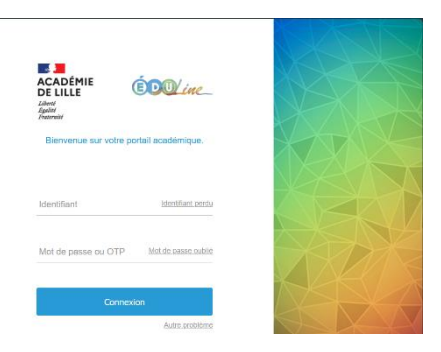

## **2.** Suivre le chemin suivant = cliquer sur :

Application -> Gestion des personnels -> SOFIA-FMO.

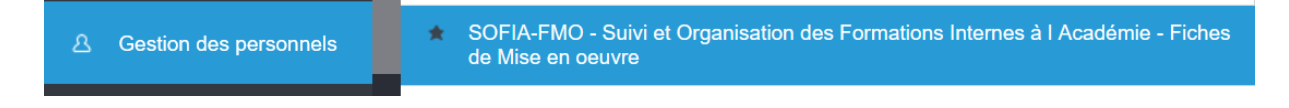

### **3.** Une fois dans SOFIA-FMO, cliquer sur « Mon espace stagiaire »...

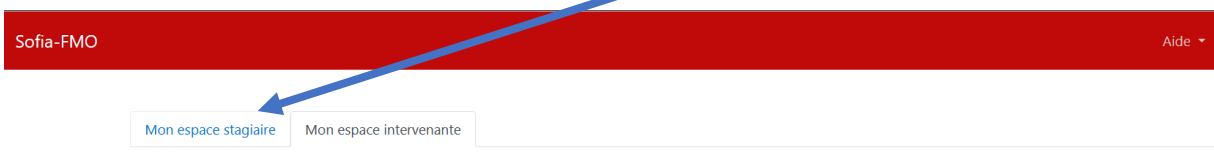

### **4.** ... puis sur « Mon plan de formation individuelle »

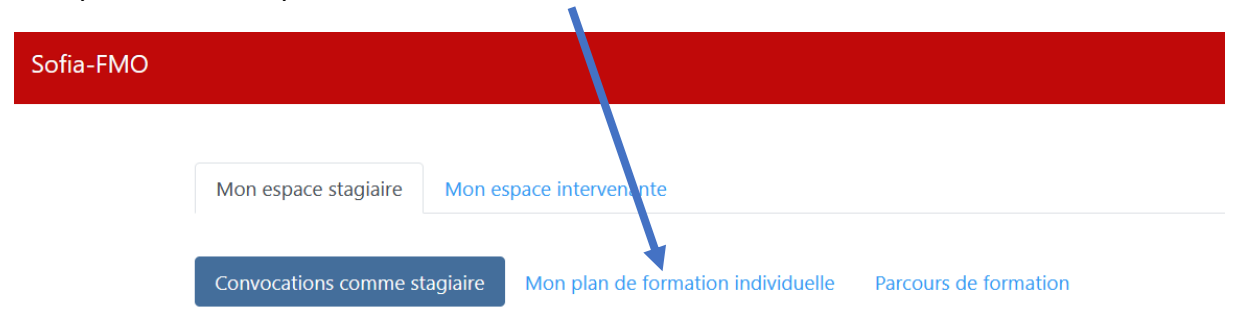

**5.** Cliquer ensuite sur le bouton « AFFICHER » en bas de l'écran

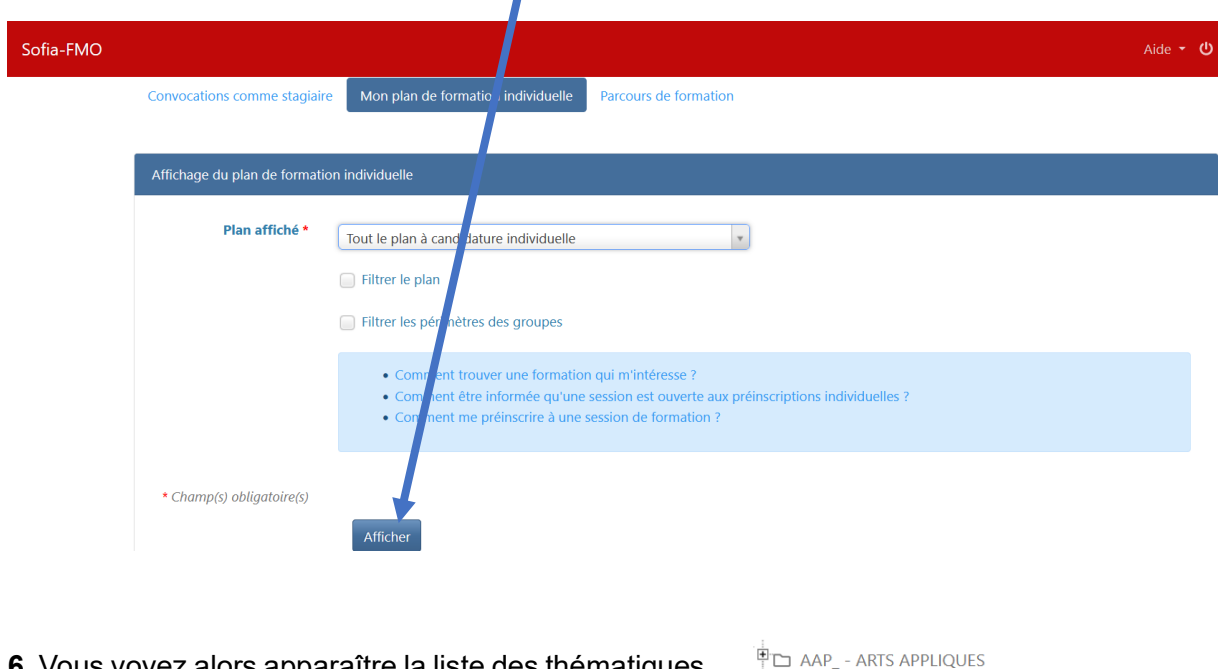

**6.** Vous voyez alors apparaître la liste des thématiques ou disciplines pour lesquelles il existe des formations. Vous sélectionnez celle qui vous intéresse en cliquant sur le « + » à gauche de son nom.

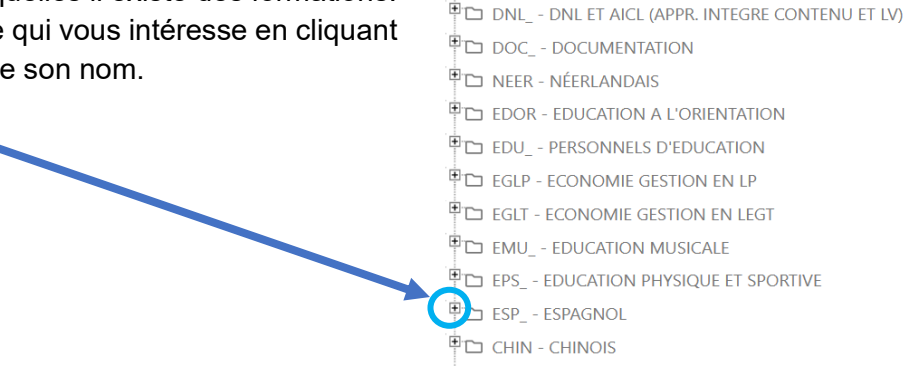

**7.** Vous voyez alors apparaître l'ensemble des modules proposés pour cette thématique / discipline.

Cliquer à nouveau sur le « + » à gauche du module qui vous intéresse.

```
<u> 『□ ESP</u>_ - ESPAGNOL
[1] 23A0090010] ESP_51 @ PREPARATION CAPES INTERNE ESPAGNOL
E 23A0090050] ESP_50 - PRÉPARATION AGRÉGATION INTERNE ESPAGNOL
∰.
E 23A0090950] ESP_05 - LE DÉFI CRÉATIF EN COURS D'ESPAGNOL
ED [23A0090951] ESP_06 - EXPLOITATION DE L'IMAGE EN CLASSE
\overline{\mathbb{P}} > 123A00909521 ESP 07 @ DU CHOIX DU SUPPORT À LA PRODUCTION (N1)
\overline{\mathbb{P}} (23A0090954] ESP_08 @ SOUTENIR PRODUCTION ORALE ET ÉCRITE
\ket{\frac{1}{1}} [23A0090955] ESP_09 @ TRACE ÉCRITE, TRACE ORALE
```
ACL - ACTIONS CULTURELLES

 $\overline{\mathbb{P}}$  > [23A0090955] ESP 09 @ TRACE ÉCRITE, TRACE ORALE  $\rightarrow$  [91826] ESP\_09.A @ TRACE ÉCRITE, TRACE ORALE  $\equiv$ 

**8.** Cliquer sur les trois traits à droite du module

**9.** S'ouvre alors une fenêtre qui vous permet de voir le descriptif complet du module et/ou de vous y abonner.

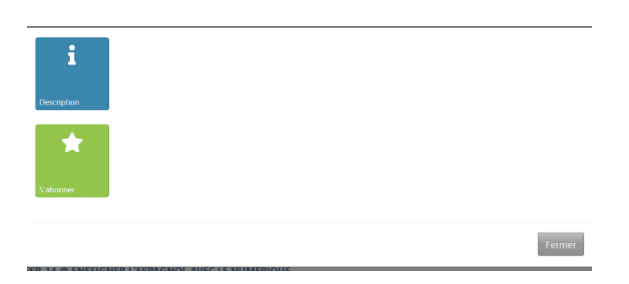

**10.** Si vous souhaitez vous abonner à la formation, vous cliquez sur « S'abonner ». Une fenêtre s'ouvre. Il fau alors à nouveau cliquer su « S'abonner à ce module pour rendre l'abonnemen effectif.

#### S'abonner à un module

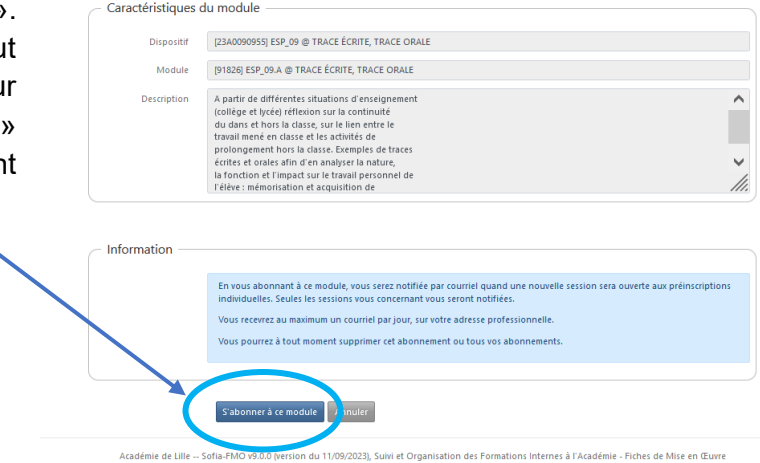